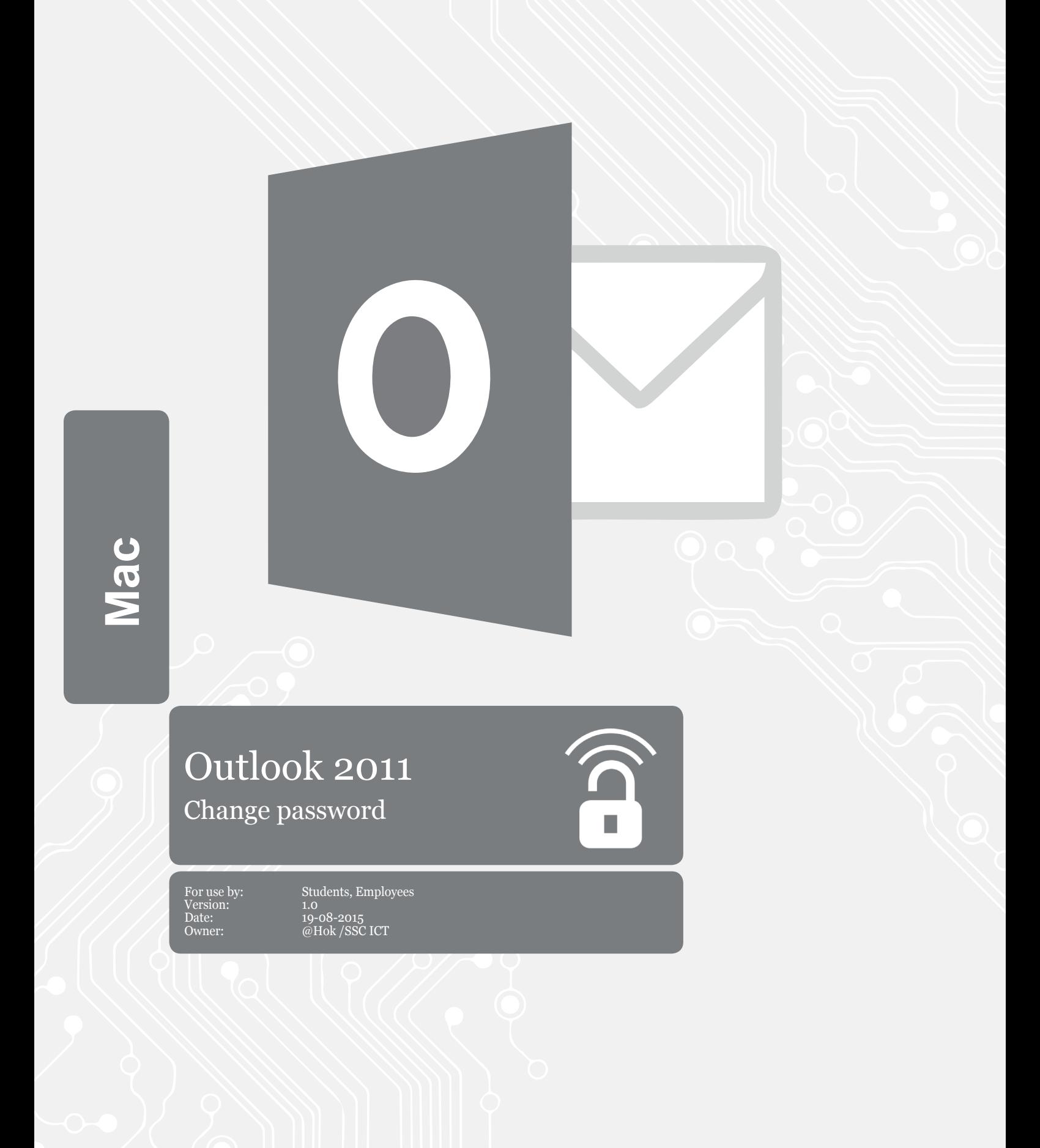

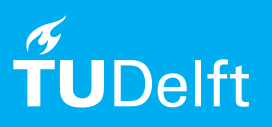

(this page was intentionally left blank)

## Before you begin

The following instructions are supported by the TU Delft and has been tested to be working. However, we offer this manual to you as an extra service. In case you have a configuration or version of **OPERATING SYSTEM** other than the one described here and you have problems **DESCRIBE PROBLEM**, neither ICT nor a Servicepoint will be able to help you to **DESCRIBE PROBLEM**.

## Change Password in Microsoft Outlook 2011 Mac.

Step 1. Start Outlook, go to Tools menu and choose Accounts. The images may vary depending on your version.

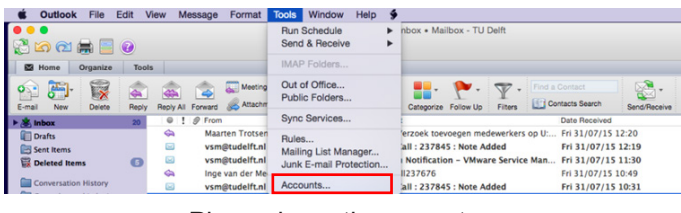

Please keep the aspect ratio of this **frame**

Add **shaddow effect**  (oppacity 50%) to the **picture** 

Step 2. Change your password

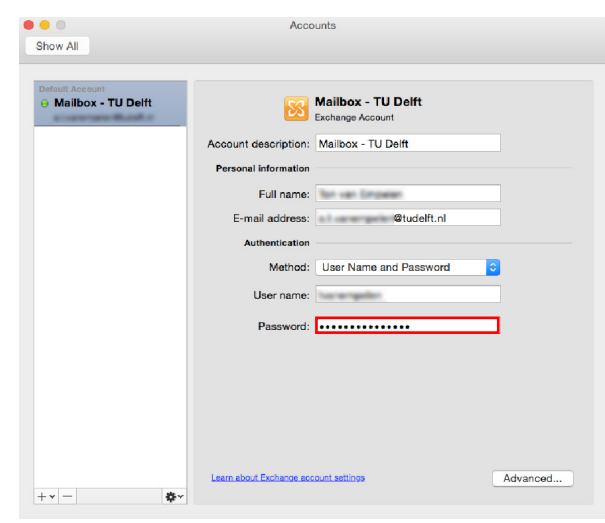